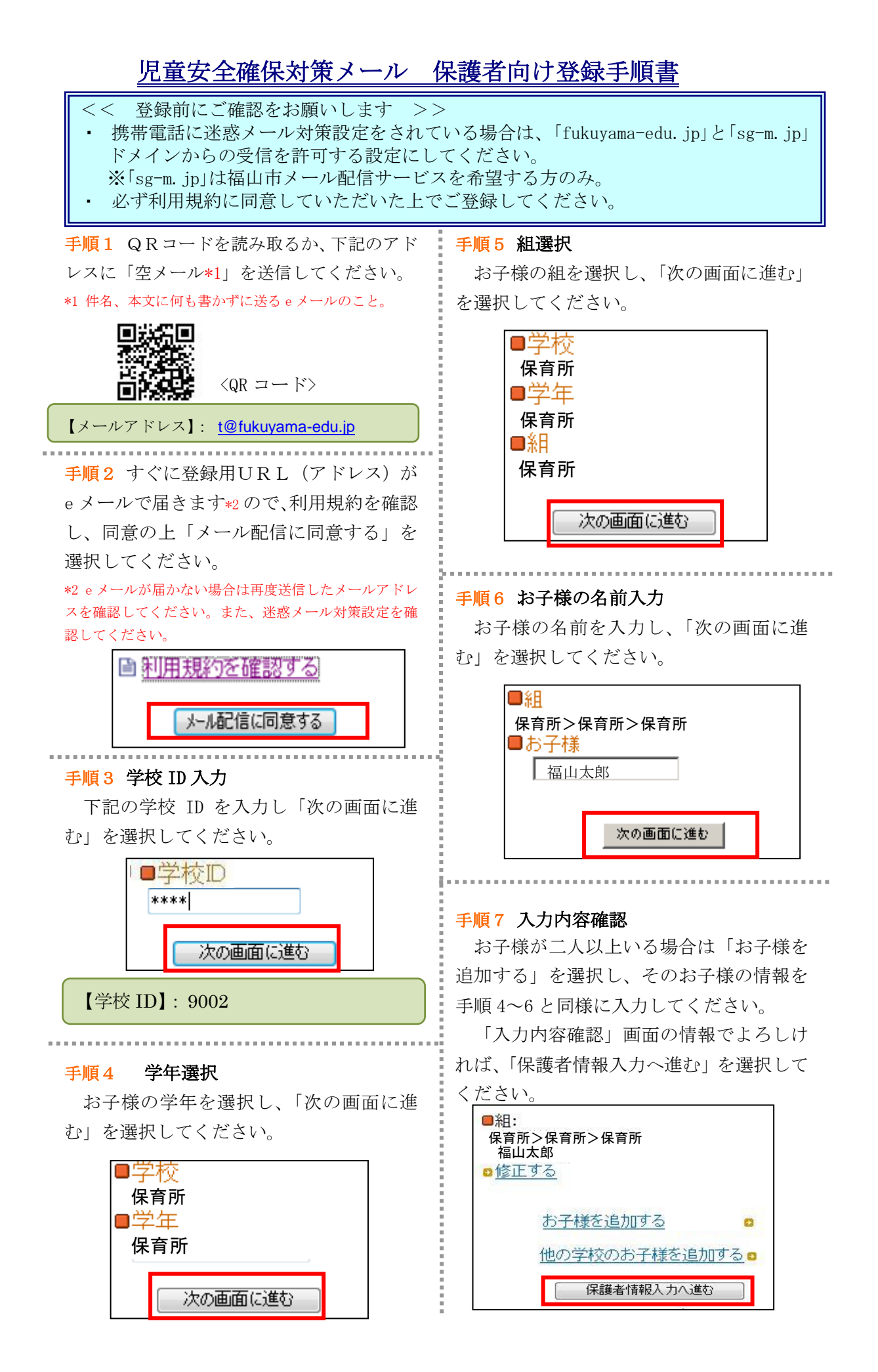

## 手順8 保護者の情報入力

お客様の名前、希望の地区を入力してく ださい。また、「福山市メール配信サービス」 をご希望の方は、チェックを入れて「次の 画面に進む」を選択してください。

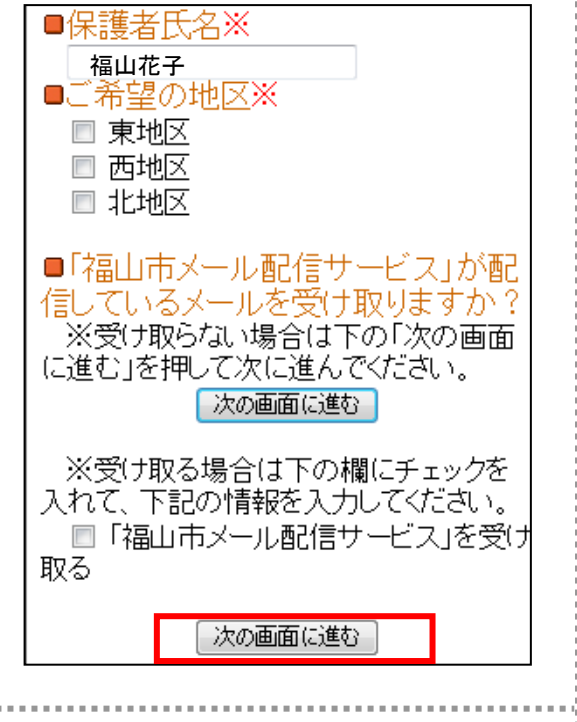

手順9 「福山市メール配信サービスを受 取る」にチェックを入れた方は、希望の「情 報区分」を選択し「次の画面に進む」を選 択してください。

## ★情報区分選択★

情報区分を選択してください。 情報区分を選択してくにさい。<br>情報防デリや地域を選択すると、下位の情報区分を全て<br>選んだ事となります。<br>※は入力必須項目になります。

## ■情報区分×

■「FFRE」が、全情報】防犯情報(ひったくり,振り込め詐欺<br>「など)交通安全に関する情報(交通事故多発警報など)<br>健康・環境等に関する情報(食中毒,インフルエンザ,オ<br>キシダント,熱中症など)認知症などで行方が分からなく<br>なった人の法権認(みついさ組みには確か) □【イベント情報】イベントや観光の情報など □ にみ 環境情報】祝日などのごみ収集日 休日など - の処理施設の受入日 環境に関連するイベント及びごみ<br>の処理施設の受入日 環境に関連するイベント及びごみ<br>の減量 リサイクルなどに関する情報 。<br>□【防災情報】災害対策本部に関する情報(本部設置・<br>解散情報) 台風に関する情報(気象情報 注意喚起な

## 手順10 保護者様情報確認

入力内容をご確認いただき、誤りがなけ れば「入力内容を登録する」を選択してく ださい。誤りがありましたら「修正する」 を選択して修正してください。

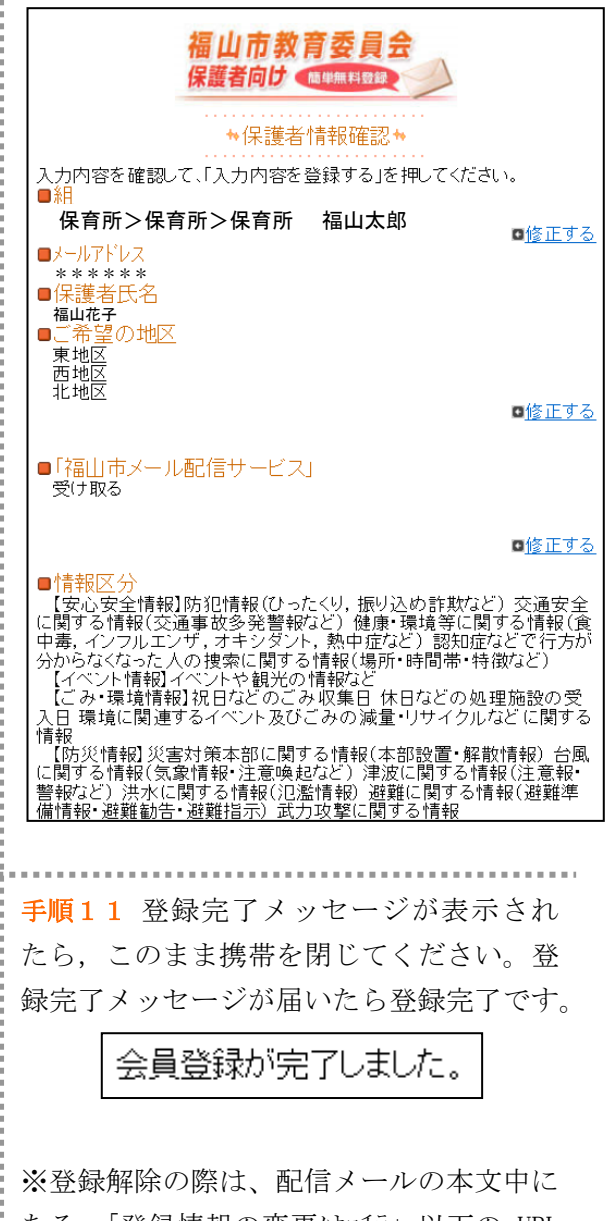

ある、「登録情報の変更はコチラ」以下の URL から登録解除を行うことができます。

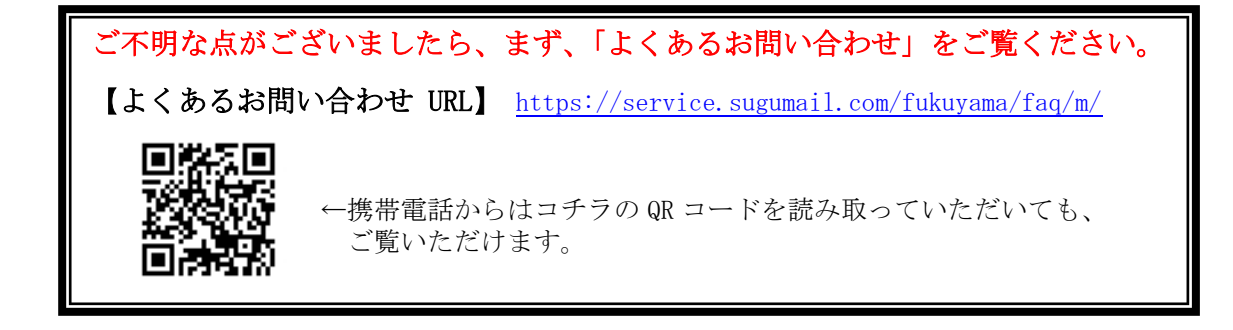